● 确保在<1.PAPER SETTINGS> (纸张设定)菜单中指定正确的纸张尺寸。参见*快速参考指南*中的 3.1 "设定纸张尺寸"。

# 3 连接电话线

1. 将电话线连接到 L(LINE)。将另一端连接到壁上插孔 (A)。 2. 可选: 将电话机 (B) 或应答机连接到 2m (EXT.)。

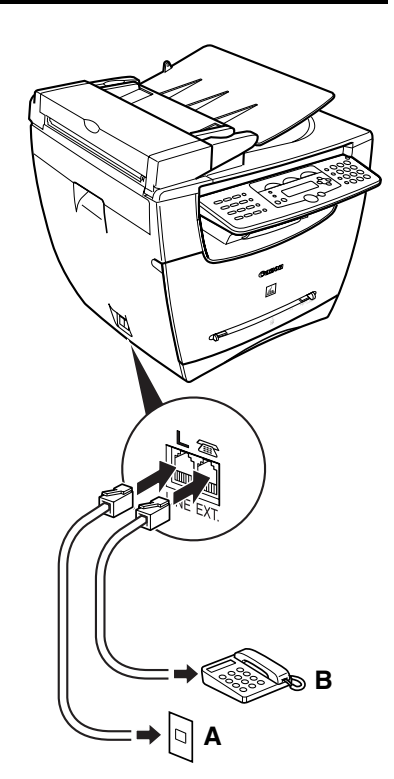

## 4 安装墨盒

• 要将设备用作网络打印机,请参见反面。 **①** 重要

• 安装软件之前,请勿连接 USB 电缆。如果在安装软件之前连接 USB 电缆,将出现发现新硬件向导屏幕, 单击 [ 取消 ], 并断开 USB 电缆。

- 1. 将墨盒从袋中取出。保留此包装袋,以供将来使用。
- 2. 将墨盒摇晃几下,让墨粉分布均匀。
- 3. 握住墨盒。撕开标签 (A)并彻底拉下封条 (B)。

4. 打开前盖。

- 2. 退出其它的应用程序,包括查病毒软件。
- 3. 将用户软件光盘放入光驱。
- 4. 出现 MF 安装屏幕时,单击 [USB 连接 ] (A)。

5. 握住墨盒,说明 (C)应面朝上,箭头 (D)应指向传

真机。 插入墨盒并使其固定就位。

• 如果没有出现MF安装屏幕,请在Windows桌面上单击[开 始 ]→[我的电脑 ]。打开光驱图标, 然后双击 [Setup

6. 完全合上前盖。

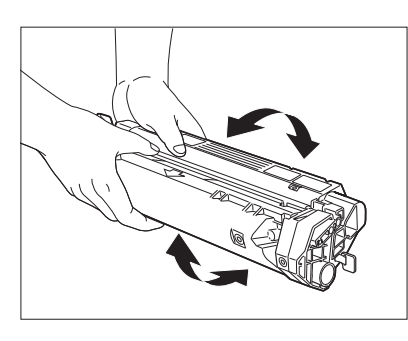

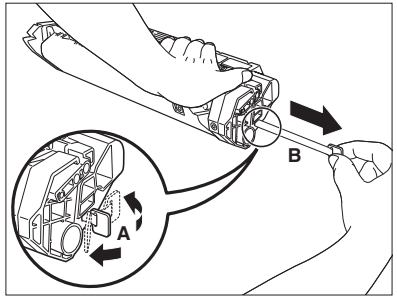

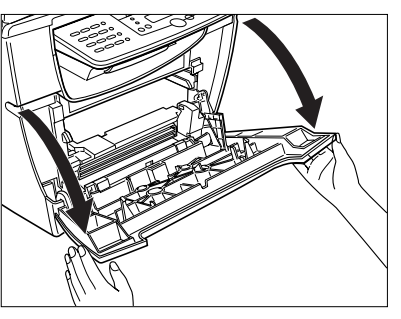

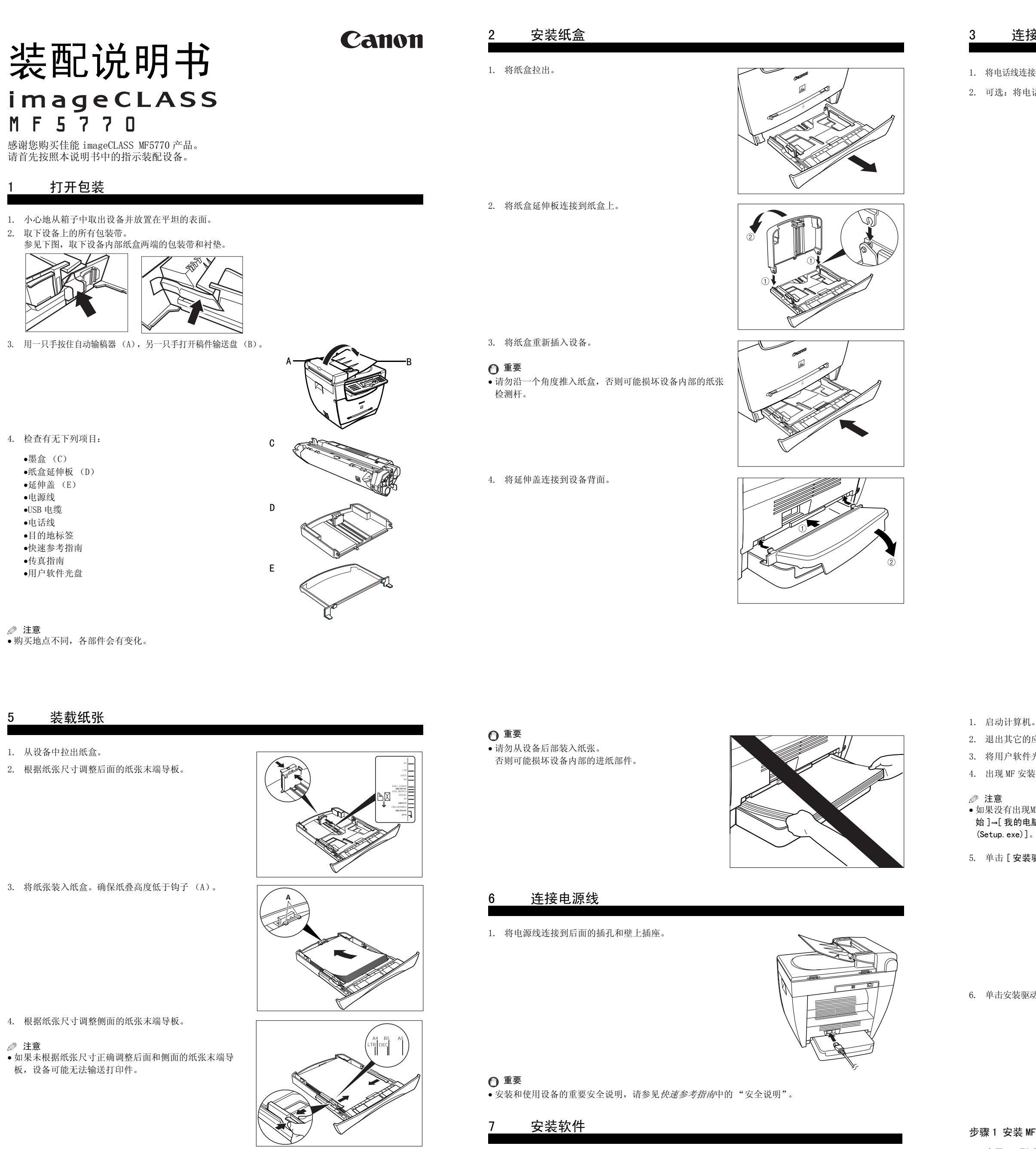

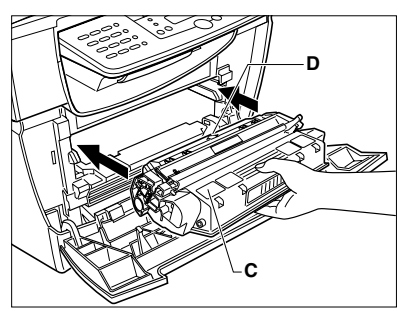

注意 • 如果未将纸盒完全插入设备中,可能会引起卡纸。

- 。<br>●如要安装附带的应用程序,单击 MF5700 系列安装屏幕上的 [ 安装应用程序 ] (F)。
- 如要阅读用户软件光盘中的使用手册,单击 MF5700 系列安装屏幕上的 [ 阅读手册 ] (G)。
- 1. 在 MF 安装屏幕上,单击 [ 安装 MF Toolbox] (D)。 [sp ga
- 2. 出现 MF Toolbox 安装屏幕时,请遵循屏幕上的指 示。
- 3. 完成安装后,单击 [ 退出 ] (H)关闭 MF Toolbox 安 装屏幕。

- 1. 确保接通设备的电源并且将电缆连接到设备背面的 USB 端口。然后将电缆的另一端连接到计算机的 USB 端口。
- 2. 单击 [ 退出 ] 关闭 MF 安装屏幕。从光驱取出用户软件 光盘,然后妥善保管光盘。

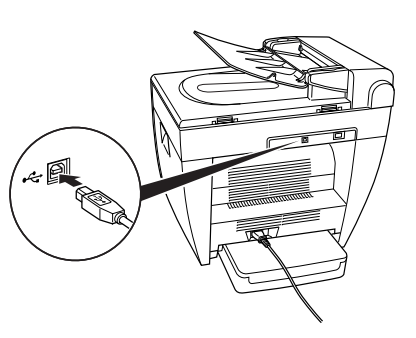

- 5. 弄平纸叠的边角。确保纸叠高度不超过装填限制标识 (B)。
- 6. 将纸盒插入设备并使其固定就位。

**B**

将设备用作本地打印机 (USB 连接)

注意

# 注意

• 对于 Windows 2000/XP,应作为管理员登陆才能安装此软件。

- 
- 

## 步骤 1 安装 MF 驱动程序:

5. 单击 [ 安装驱动程序 ](B)。

1. 出现 MF 驱动程序 - 安装向导屏幕时,请遵循屏幕 上的指示。 2. 安装完毕之后,单击 [ 退出 ] (E) 关闭 MF 驱动程 序 - 安装向导屏幕。

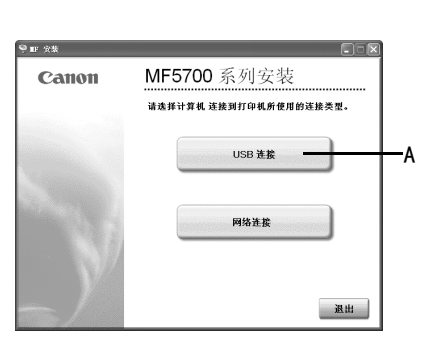

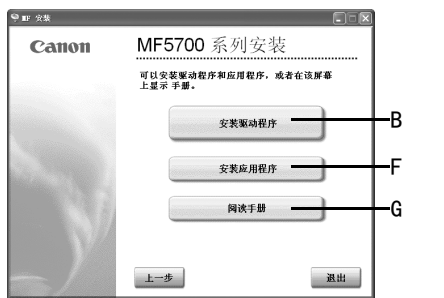

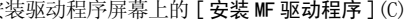

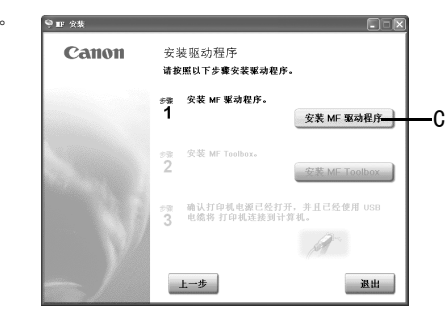

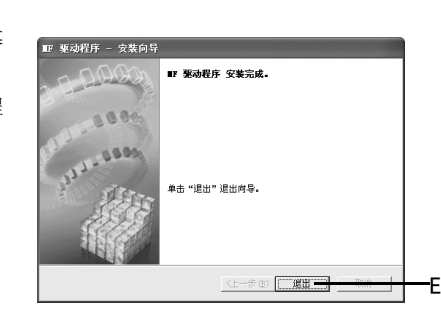

## 步骤 2 安装 MF Toolbox:

注意

### 8 连接 USB 电缆

#### 您现在已完成设备的装配。

下页继续

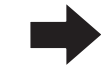

#### 注意

• 建议使用 3 米长或更短的电缆。

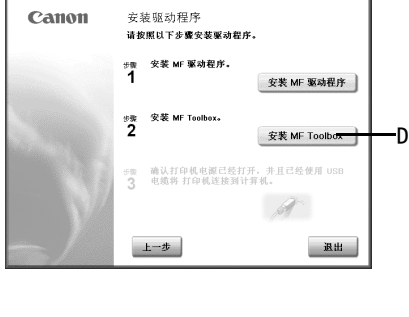

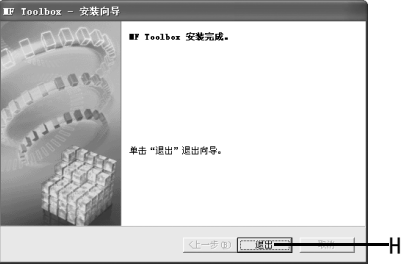

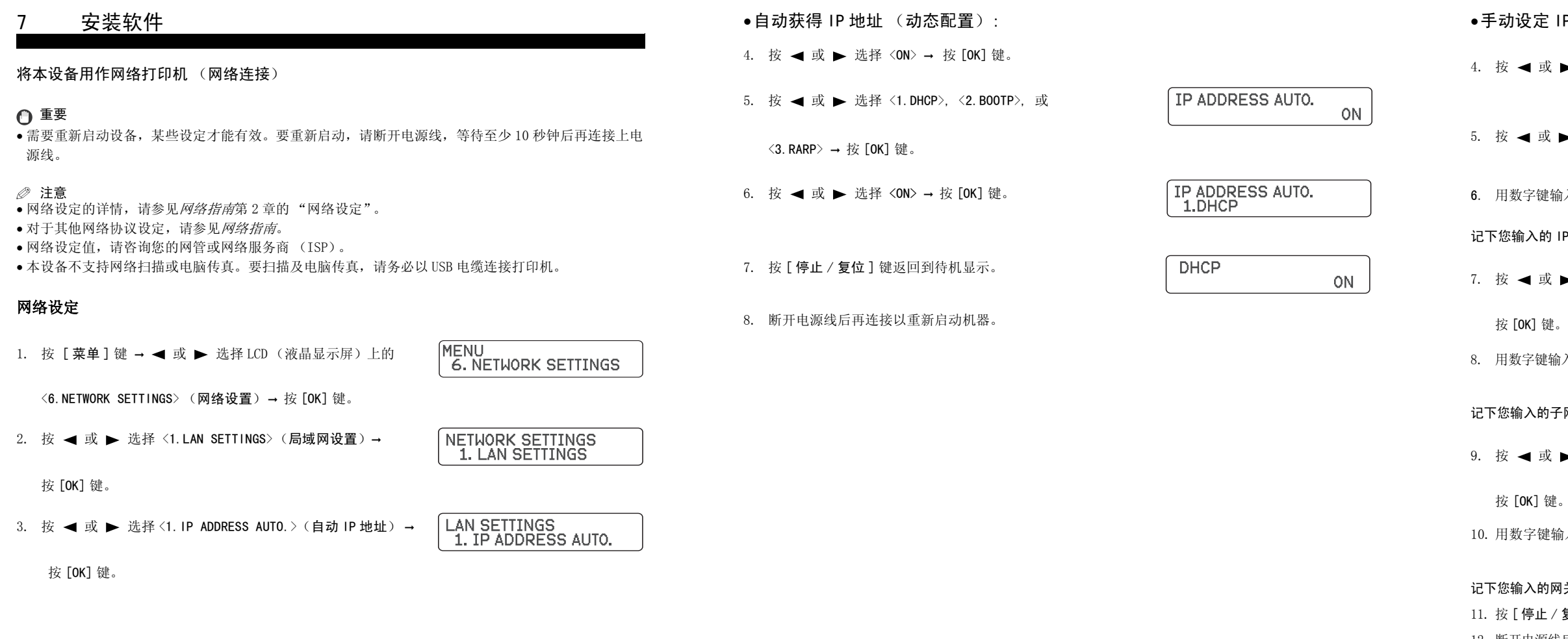

## •手动设定 IP 地址 (静态配置):

- 1. 按 [ 菜单 ] 键, → ◀ 或 ▶ 选择 LCD ( 液晶显示屏 ) 上的 <6.NETWORK SETTINGS> (网络设置) ➞ 按 [OK] 键。
- 2. 按 ◀ 或 ▶ 选择 < 2. VIEW IP ADDRESS> (查看 IP 地址) → 按 [OK] 键。
- 3. 按 ◀ 或 ▶ 选择所要的设定 → 按 [OK] 键。
- 4. 按 [ 停止 / 复位 ] 键返回到待机显示。

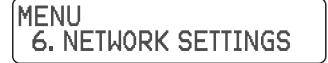

NETWORK SETTINGS<br>2. VIEW IP ADDRESS

VIEW IP ADDRESS<br>1. IP ADDRESS

- 1. 启动计算机。
- 2. 退出其他的应用程序,包括查毒软件。
- 3. 将用户软件光盘放入光驱。
- 4. 出现 MF 安装屏幕时,单击 [ 网络连接 ]。

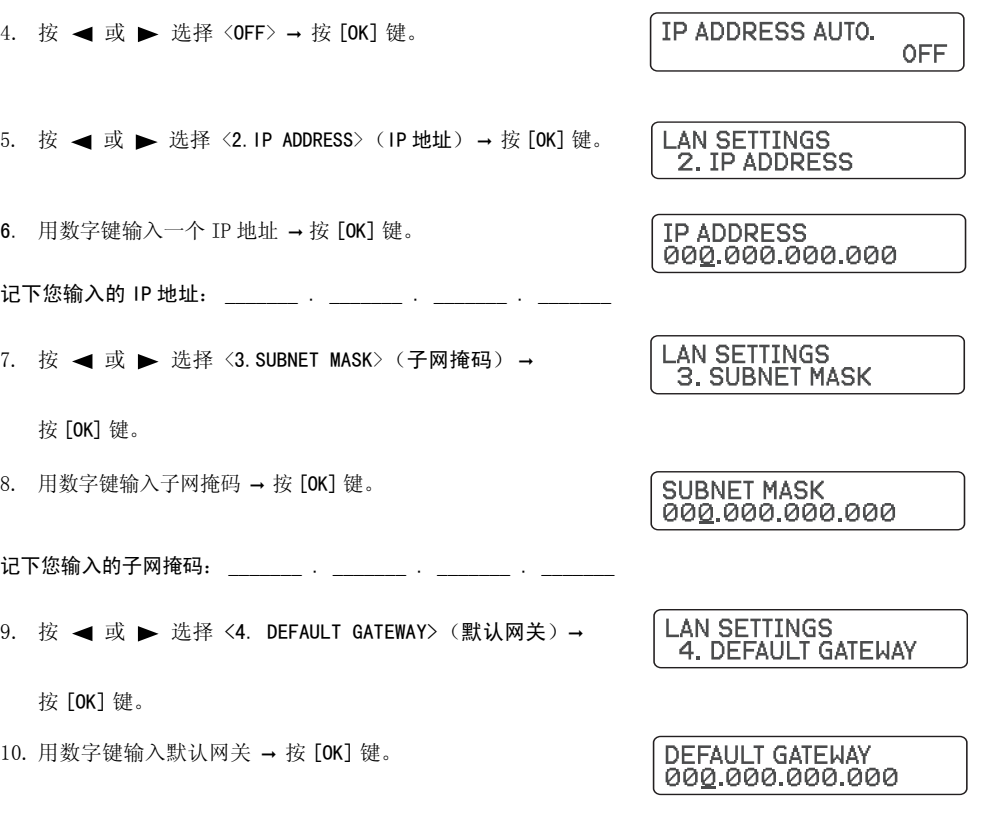

.的网关地址: \_\_\_\_\_\_\_\_ . \_\_\_\_\_\_\_ . \_\_\_\_\_\_\_ . \_\_\_\_\_\_\_ 1上 / 复位 ] 键返回到待机显示。

6. 出现 MF 网络驱动程序 - 安装向导屏幕后, 单 击 [ 下一步 ] 按屏幕提示进行安装。

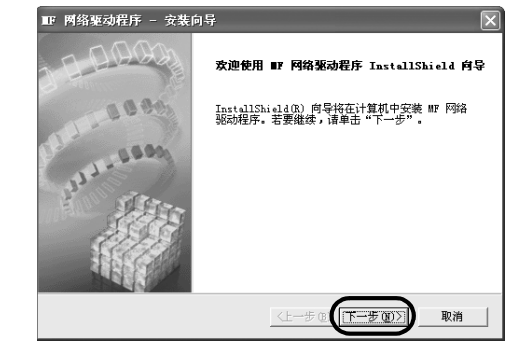

8. 选择要安装的驱动程序 → 单击 [ 下一步 ]。 按屏幕提示开始安装。

**III 网络驱动程序 - 安装向导**  $\overline{\mathbf{z}}$ 1. 逸释设备<br>2**. 选择驱动程序**<br>3. 端口设置<br>4. 确认设置<br>5. 设置默认打印机<br>5. 设置默认打印机<br>7. 打印则试页<br>7. 打印则试页 目标设备<br>MF5770 要安装的驱动程序:<br>|V 打印机 (P) ▽ 传真机(F) 〈上一步图 下一步图 〉 取消

10. 选择驱动程序类型 (打印机和 / 或传真机) → 单击 [ 下一步 ] 以打印 / 传真测试页 (可 选)。

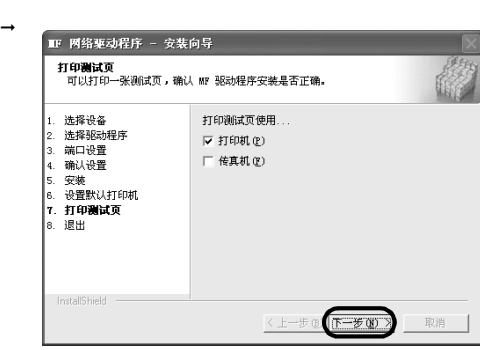

12. 断开电源线后再连接以重新启动机器。

## 将设备连接到网络上

## 检查网络设定

12. 单击 [ 退出 ] 关闭 MF 安装屏幕。从光驱取出 用户软件光盘,然后妥善保管光盘。

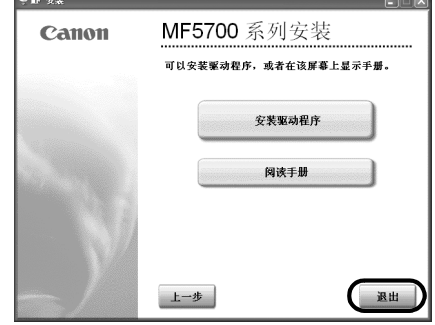

1. 将 5 类 (Cat5)局域网双绞线电缆一端连接 到设备后部的 10Base-T/100Base-TX 端口,另 一端连接到网络路由器或集线器上。

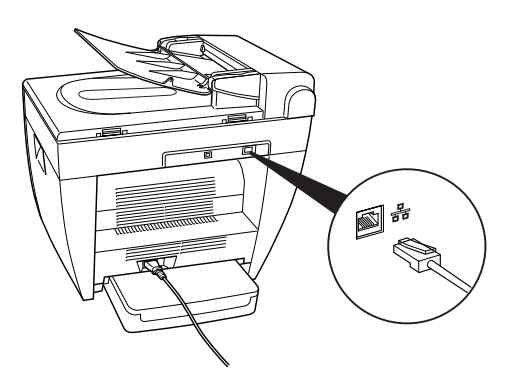

## 安装驱动程序软件

## 注意

• 对于 Windows 2000/XP/Server 2003,应作为管理员身份登陆才能安装此软件。 • 以下选择的是 Windows XP 屏幕,但安装步骤和其他 Windows 版本是相同的。

● ■ 安装

注意 • 如果没有出现 MF 安装屏幕,请在 Windows 桌面上 单击 [ 开始 ] → [ 我的电脑 ], 打开光驱图标, 然后双击 [Setup ( Setup.exe)]。

5. 单击 [ 安装驱动程序 ]。

注意 • 您可单击 [ 阅读手册 ] 来阅读 PDF 手册。

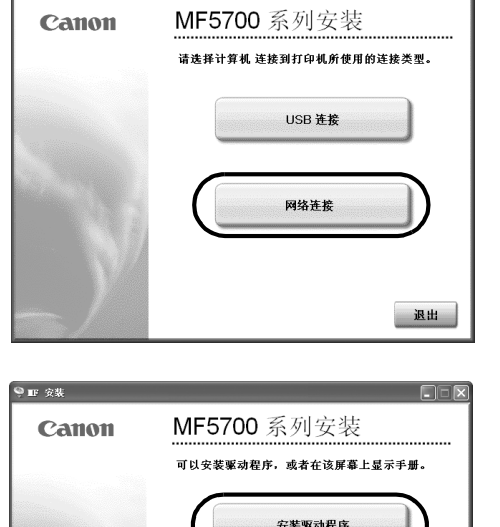

 $\Box$ 

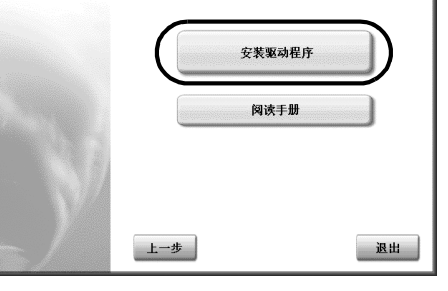

- 7. 选择设备列表中的目标设备 ➞ 单击 [ 下一步 ]。
	-

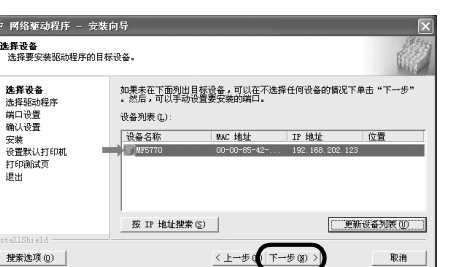

注意 • 如果设备列表中没有目标设备,单击 [ 按 IP 地址 搜索 ], 输入 IP 地址 → 单击 [确定]。如果您 不知道设备的 IP 地址, 请参见前一页的"检查 网络设定"。

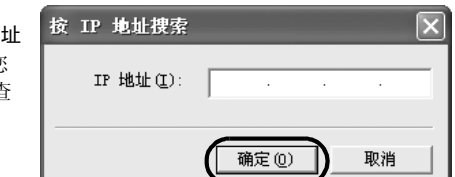

9. 安装了驱动程序后,请选择默认打印机 ➞ 单 击 [ 下一步 ]。

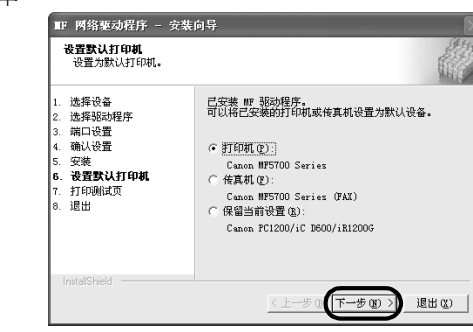

11. 安装完成后,单击 [ 退出 ] 关闭 MF 网络驱动 程序 - 安装向导屏幕。

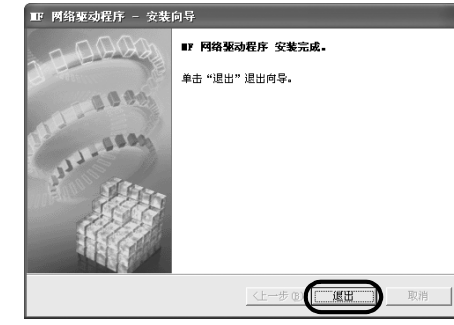

您现在已完成设备的装配。